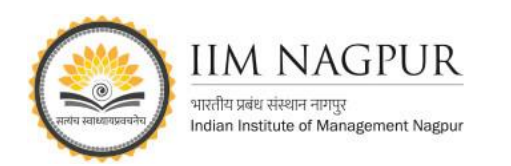

## **MINT Online: How to Register (Step-by-step Guide)**

\*Please note MINT online works on campus IP ranges only

## **STEP 3:** Enter OTP (check your mail box) and click on verify OTP to

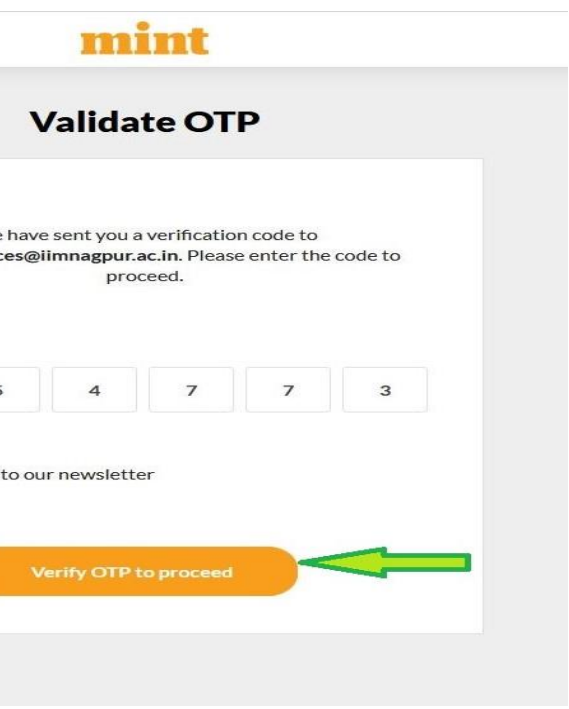

**STEP 6**: Once you have successfully login, you can explore all the

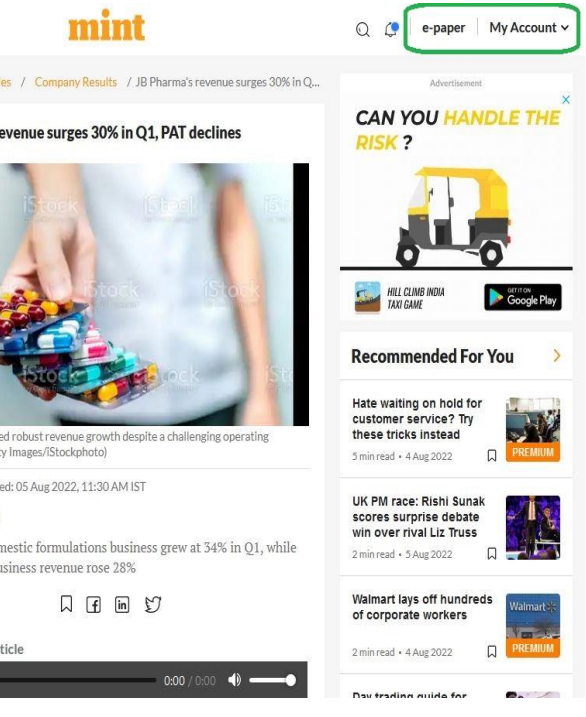

 $\mathop{\mathsf{any}}\nolimits$  query and assistance, please contact us:

## **STEP 1:** Type the URL

**STEP 4:** Create your new password (follow all the security criteria for Create new password as mentioned) and click on Reset.

(https://partner.hindustantimes.com/ip?newspaper=lm-premium) on your browser and click on start Reading.

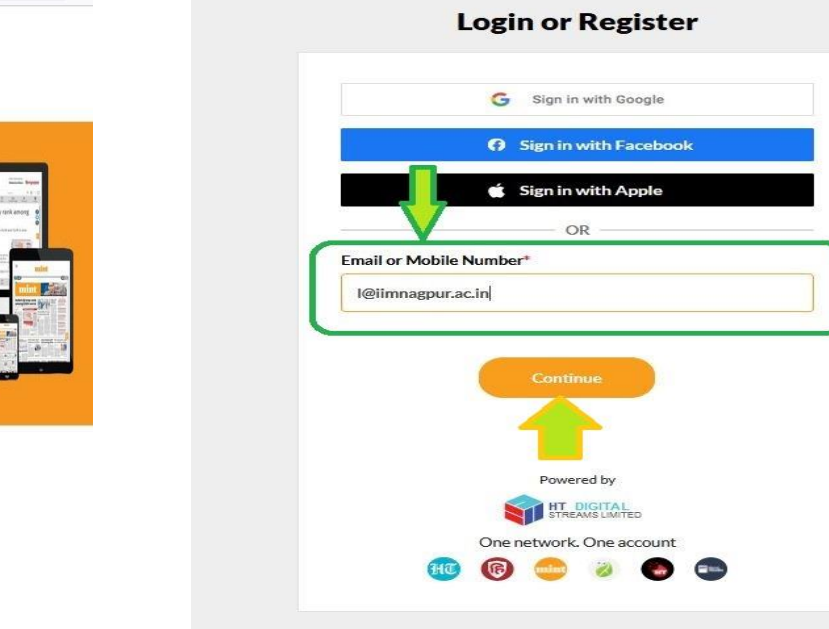

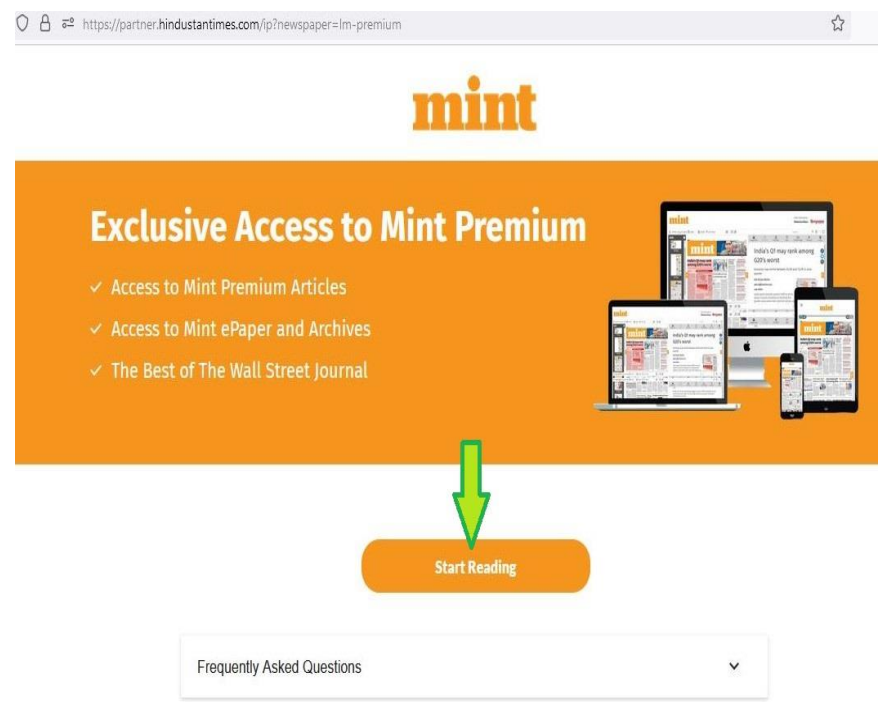

**STEP 2:** Sign up with email (option number 4) Enter your institute email ID (example:\*\*\*@iimnagpur.ac.in) and click on continue.

mint

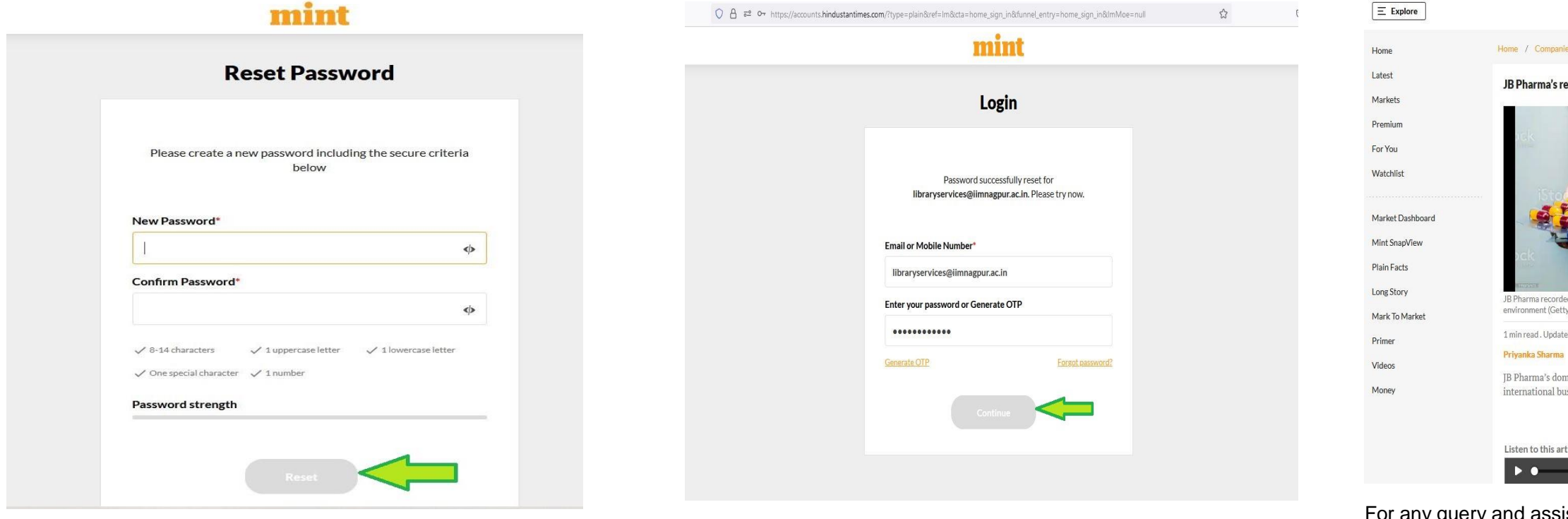

**STEP 5**: Login with iimn email id and password which you have created and click on Continue.

proceed.

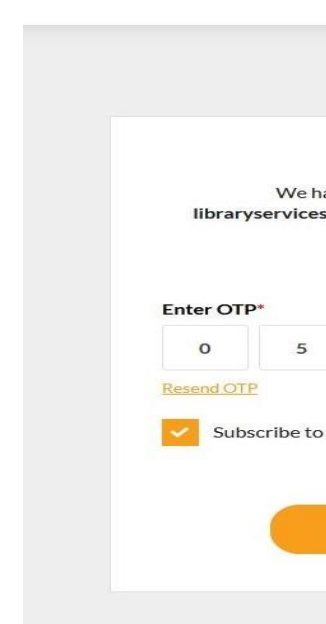

information in full text.

[library@iimnagpur.ac.in](mailto:library@iimnagpur.ac.in)